# How to upload your packet without going through every stage

# A. Click My Applications

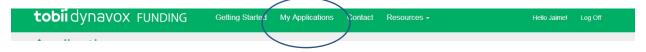

#### Click ADD NEW APPLICATION

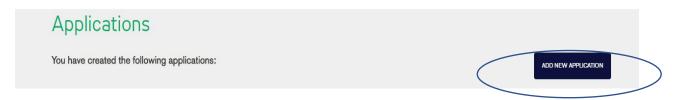

## Enter Client's First name, Last name, and zip code then click CREATE APPLICATION

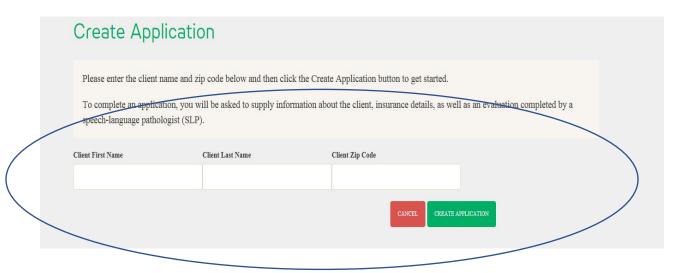

### Then click here, under Have you already filled out a paper Client Information Form?

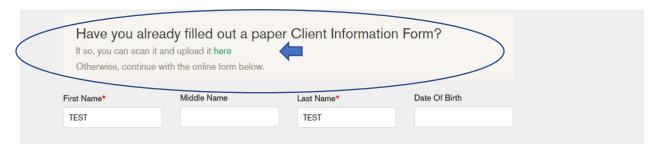

Browse and select your documents

| Document Type          | File                         |
|------------------------|------------------------------|
| Select A Document Type | Browse                       |
| ADD ANOTHER FILE       |                              |
|                        |                              |
| Previous               | Save And Continue Later Next |
|                        |                              |

Select the **Document Type** from the dropdown. You can upload each pdf document individual or upload a complete funding packet (as one document)

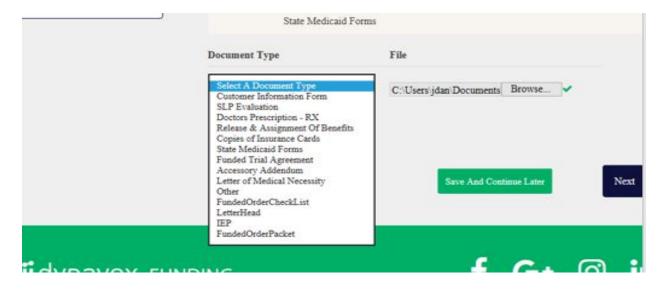

#### Click Next to continue

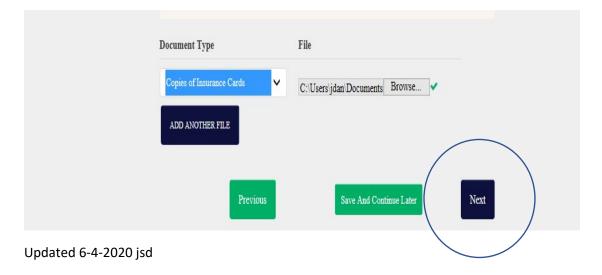

You will be brought to Final Steps, need to tell us something important? Here you can "Add a note for the Tobii DynaVox Funding Team" You can either then Save and Continue Later, or if you are ready Submit to Tobii Dynavox to begin working your packet.

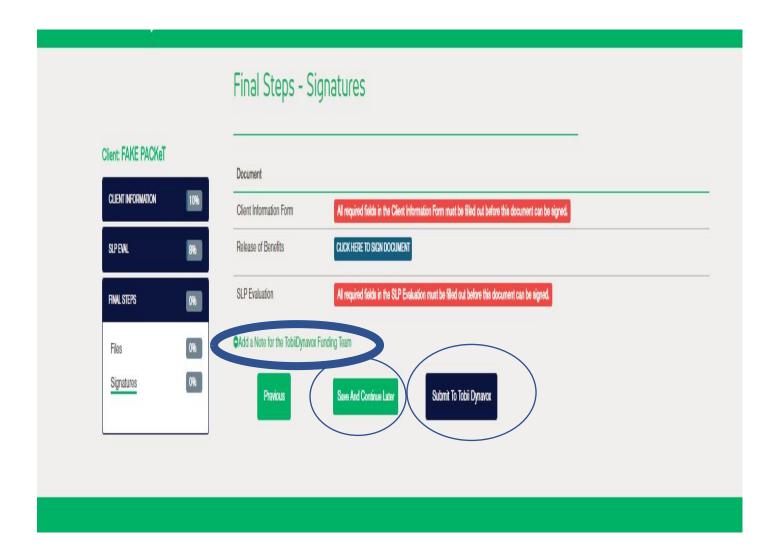